## Registration Instructions for the WAPOR Latin America Congress

Step 1: Registration for the WAPOR Latin America Congress requires creating / updating a free account at the WAPOR portal. Please, follow the steps below.

## To update the account

1) Go to: http://members.wapor.org/welcome; click on "Sign Up"

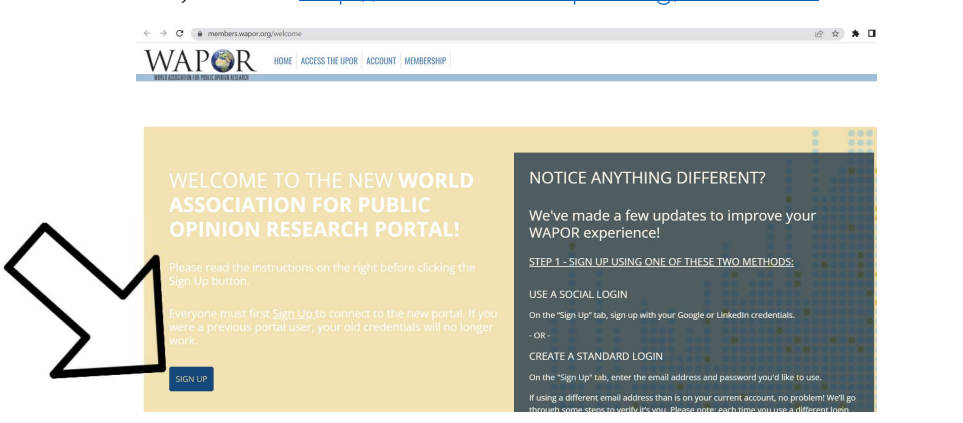

2)A new window will open with the system asking you to log in or create a new account. If you havenot logged into your account since August 1, 2022 – please, make sure to select "Set Up an Account". Enter your name, email, password. Click "Set Up" and follow the next steps prompted by the system.

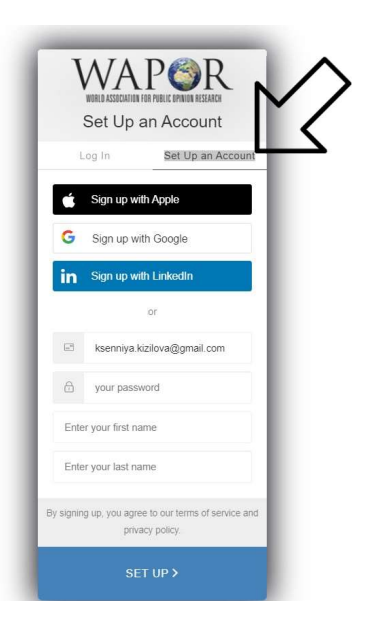

3) If you used to have a WAPOR account in the past, the system will offer you a list of account with the same name as yours. You can then choose one account.

## To create the account

1) Go to: http://members.wapor.org/welcome; click on "Sign Up"

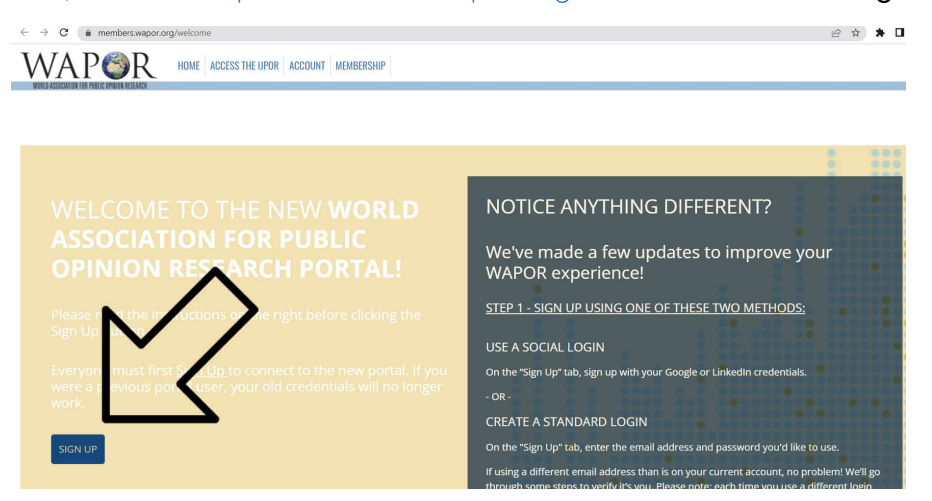

2) A new window will open with the system asking you to log in or create a new account. Please select "Log in" and choose one way.

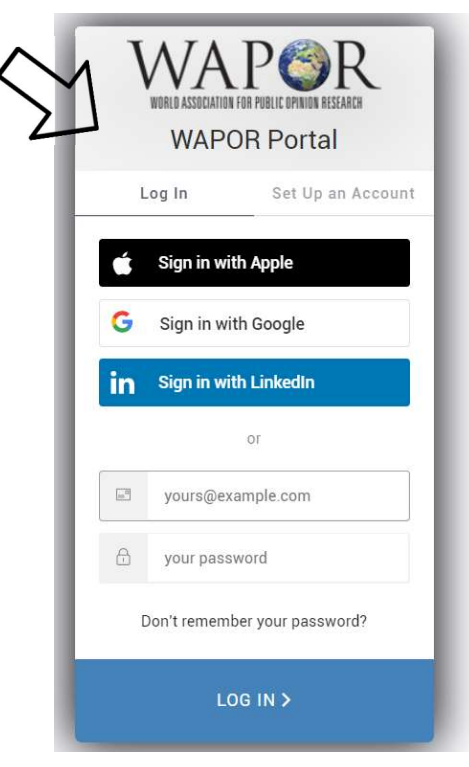

3) If you have never had a WAPOR account yet, please, make sure to finish the set up and enter all your relevant details.

4) A confirmation email will be sent to you upon completing the account set up.

5) Kindly note that the old WAPOR membership system at https://access.wapor.org/ is NO LONGERIN USE!

## Step 2: Register for WAPOR Latin America Congress 2023

- 1) Registration for the congress can be done electronically via this page: https://wapor-la-oaxaca- 2023.events.wapor.org/
- 2) Click on "Register for event" to process your registration: https://wapor-laoaxaca- 2023.events.wapor.org/registration/register. You will be requested to enter your log in and passwordto enter the registration system (same as login and password for your WAPOR account.

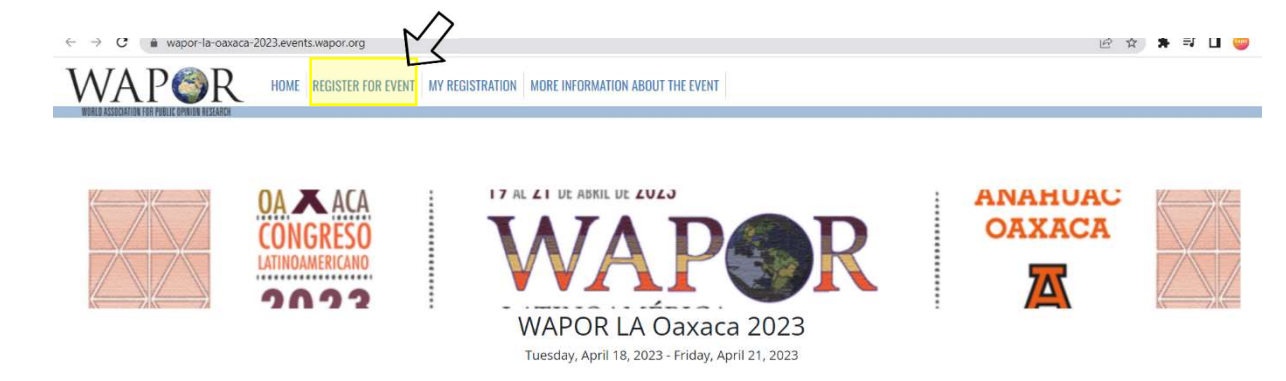

WAPOR Latinoamérica, capítulo regional de la World Association for Public Opinion Research, (WAPOR), convoca al X Congreso Latinoamericano de Opinión Pública a celebrarse los días 19, 20 y 21 de abril de 2023 en la ciudad de Oaxaca de Juárez, México. El congreso se realizará en forma presencial bajo el lema "Opinión pública en América Latina en tiempos de crisis de la democracia" y será alojado por la Universidad Anáhuac.

Están convocados a participar en el encuentro todos aquellos profesionales, especialistas y académicos vinculados al estudio de la opinión pública desde las diversas áreas, tales como la ciencia política, la comunicación, la psicología, la sociología o la economía.

Una invitación que se abre para los investigadores de la región y de otras zonas del mundo interesados en contribuir a la discusión en torno a las temáticas planteadas.

El congreso espera recibir contribuciones acerca de los retos que implican la investigación y el análisis de la opinión pública en tiempos de la pandemia COVID 19, así como sobre la

Choose between Regular and Student registration. Click on "next".

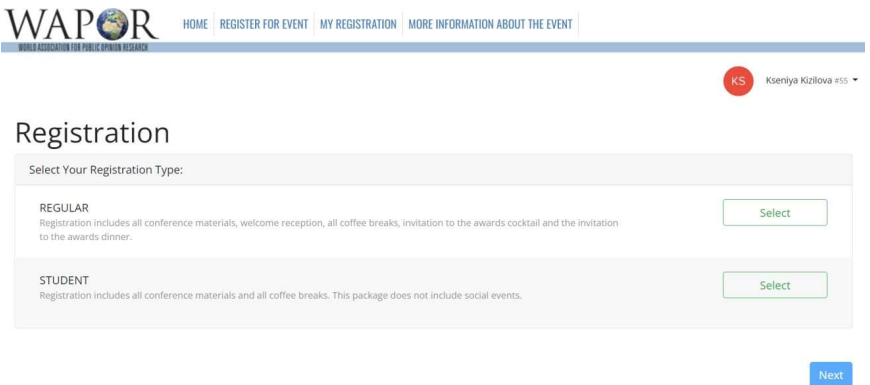

- 3) In the next step, confirm / update your personal details, address etc. Click on "Save changes".
- 4) The system will automatically identify your registration package (early-bird registration fees valid till January 15, 2023, are: \$190 for WAPOR Latinamerica chapter members; \$220 for non-members of the chapter; \$50 for students). If you think the amount is wrong and you should have WAPOR Latin America chapter membership – please, contact waporoffice@gmail.com

Registration

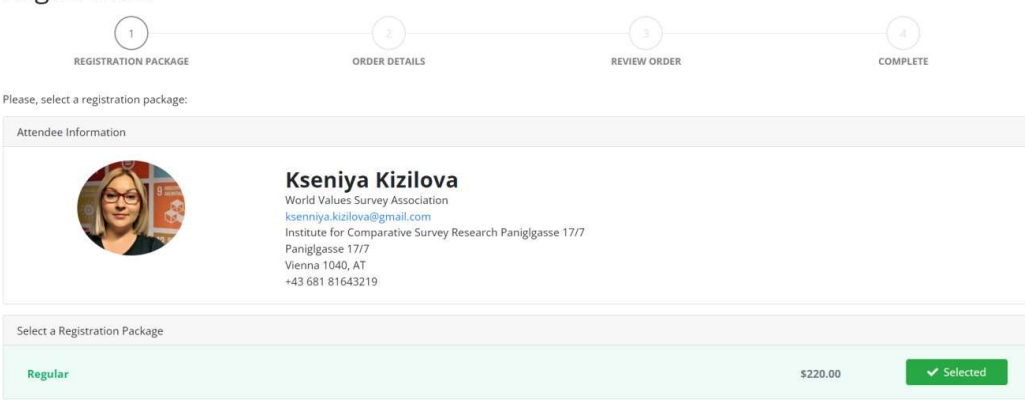

5) Enter your badge details in the next step. Click "next".

6) Last part of the registration is payment. Choose if you would like to make a donation (or remove the tick if no donation). Then add a credit or a debit card to your account.

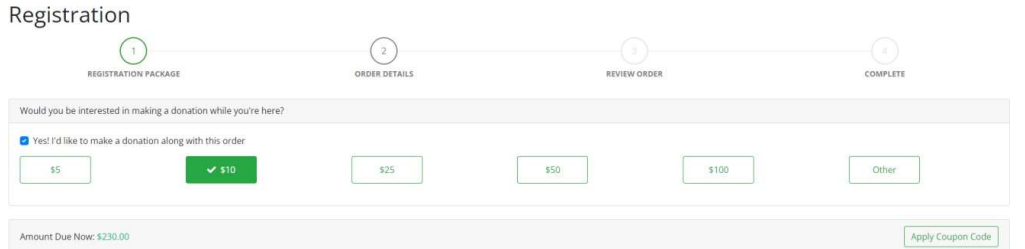

Click on "add credit or debit card". A new tab will open. Please, make sure to enter all your detailscorrectly. Note that year of card expiration must be a 4-digit number (i.e. 2025). Make sure to enteryour full billing address, including street, city, postal index. Click on "Add credit card".

Kindly note, please, that WAPOR uses BluePay international payment system. It happens so that certain types of cards or cards issued in selected countries are not accepted by BluePay. In this case you will see an error message in red that "Blue Pay is not defined". As it has to do with the BluePaysettings, WAPOR can not solve this issue. If you see this error, please, try entering details of anothercard.

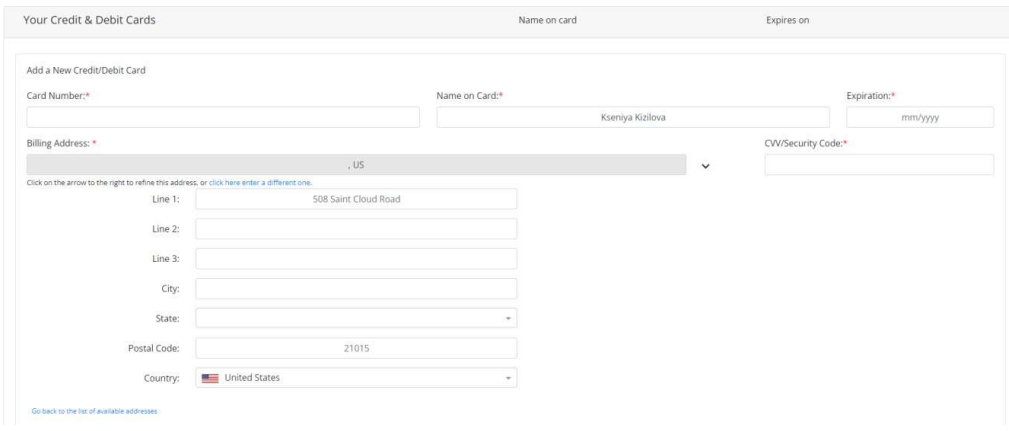

7) Upon entering your card details and saving your card, make sure to select it as a payment methodby clicking on the dot on the left side:

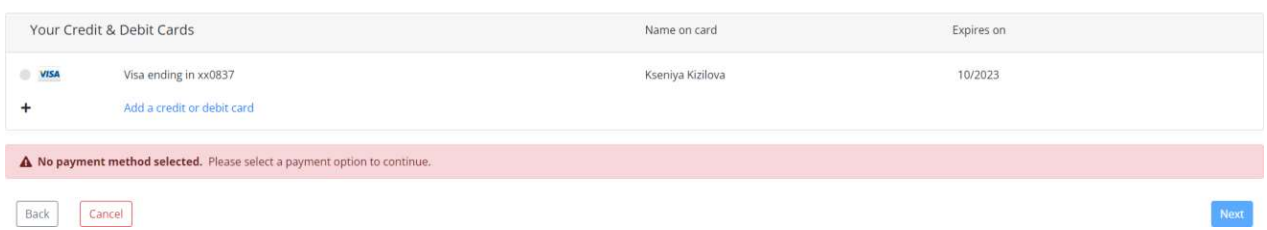

Now the payment method is selected. Click next to review the order.

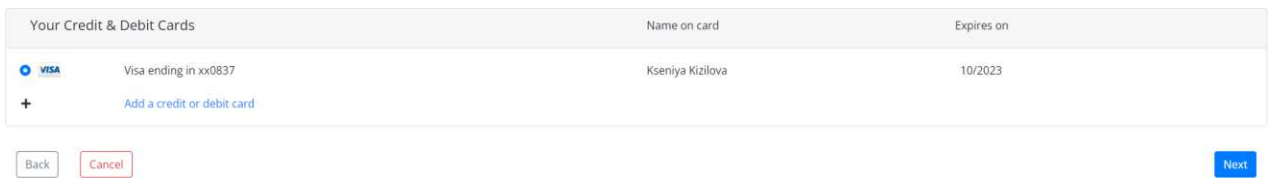

8) Click "Process order" for the registration to be completed and your payment to be processed.

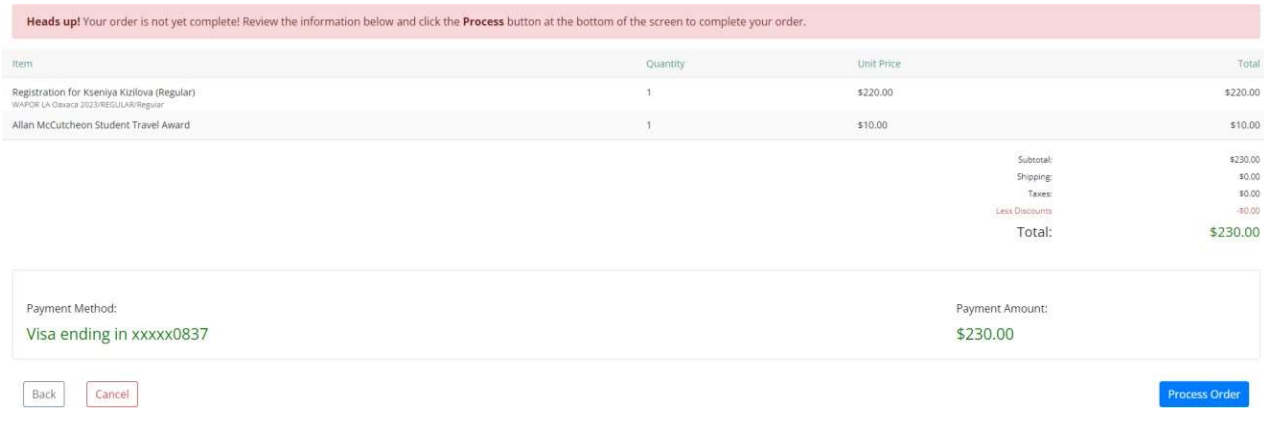